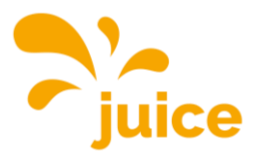

# <span id="page-0-0"></span>**ANLEITUNG WEBINTERFACE**

Logge dich auf dem Webinterface mit den folgenden Angaben ein: Username: operator Passwort: JuiCeMeUP!

Klicke auf das Thema und du wirst zum Artikel geleitet.

- Externen Zähler einbinden
- [Lastabwurf konfigurieren](#page-3-0)
- [Plug & Charge \(ISO 15118\) aktivieren](#page-5-0)
- [Firmware aktualisieren](#page-7-0)
- RFID-Karten/Badges [auf Station ohne Backend-Verbindung](#page-9-0) [hinzufügen oder löschen](#page-9-0)
- Station ohne Backend-Verbindung [auf Free Charge umstellen](#page-11-0)  [\(Laden ohne Authentifizierung\)](#page-11-0)
- [Ladeverlauf auf Station ohne Backend-Verbindung auslesen](#page-12-0)
- [PV-gesteuertes Laden aktivieren](#page-13-0)
- [Verbindung zur Ladestation herstellen](#page-15-0)
- [MODBUS-Registersatz](#page-16-0)

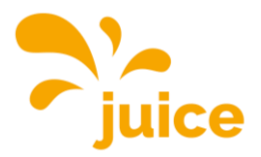

# **EXTERNEN ZÄHLER EINBINDEN**

Stelle sicher, dass du eine Verbindung zur Station hast. Falls du keine Verbindung hast, siehe [Verbindung zur Ladestation herstellen](#page-15-0)

Folgende Zähler-Modelle sind kompatibel:

- Modbus TQ EM300-LR (TCP)
- Modbus TQ EM410/EM420 (TCP)
- Modbus IPD Control (TCP)
- Modbus Janitza UMG 512/96 PRO (TCP)
- Modbus Janitza UMG 605 PRO (TCP)
- Modbus Phoenix Contact EEM-MB371 (TCP)
- Modbus Siemens 7KM2200 (TCP)

Klicke auf den Punkt LASTMANAGEMENT im Hauptmenü links.

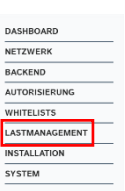

Scrolle zum Punkt Externe Zählerunterstützung und wähle An. Wähle im Dropdown bei  $K_0$ ration Externer Zähler den Zähler, den du gerne einrichten möchtest.

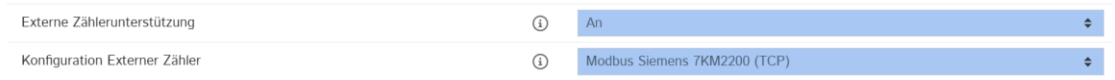

Nachdem du einen kompatiblen Zähler ausgewählt hast, erscheinen darunter zwei zusätzliche Zeilen. Recherchiere dann in deinem Netzwerkrouter die dem Zähler zugewiesene IP-Adresse und trage diese bei *IP-Adresse des externen Zählers* ein. Die Portnummer ist auf 502 zu stellen.

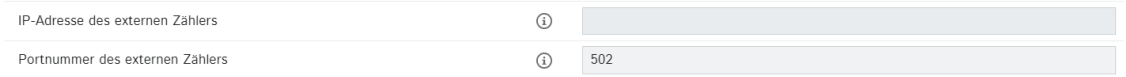

Gib anschliessend beim nächsten Punkt Netzanschlussstrombegrenzung (L1/L2/L3) [A] den maximal verfügbaren Strom (in Ampere) am Hausanschluss ein. Einmal für jede Phase. In unserem Beispiel sind das 160 A.

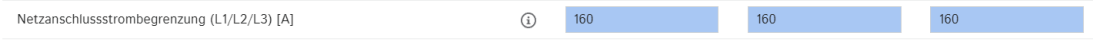

Stelle als Nächstes beim Punkt Sicherheitsmarge bei externer Last (L1/L2/L3) [A] den Sicherheitsabstand (Puffer) zum Maximalwert in Ampere pro Phase ein. Im Beispiel sind das 10 A.

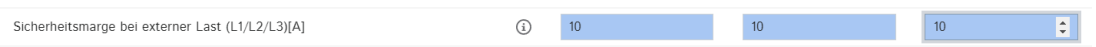

Dann im Punkt Rückfallebene der externen Last (L1/L2/L3) [A] die im Fehlerfall angenommene externe Last in Ampere pro Phase. In unserem Beispiel mit 9999 A ist die angenommene Last unendlich, folglich würden alle Ladepunkte ausgeschaltet werden.

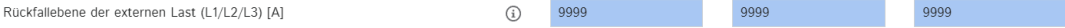

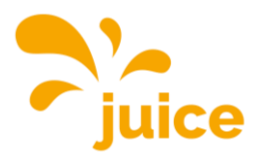

Beispiel: Wenn du hier 20 A pro Phase eingibst, wird im Fehlerfall die Netzanschlussstrombegrenzung um 20 A reduziert.

Stelle danach beim Punkt Externe Zähler Topologie ein, ob der Zähler ausschliesslich die externen Verbraucher (Ohne Ladestations-Unterverteilung) misst oder, ob der Zähler die externen Verbraucher und die Ladestations-Unterverteilung (Inklusive Ladestations-Unterverteilung) zusammen misst.

Externe Zähler Topologie Inklusive Ladestations-Unterverteilung  $\odot$  $\ddot{\bullet}$ 

Drücke zum Schluss unten rechts auf Speichern und auf Neu starten.

Anderungen zurücksetzen Speichern Neu starten

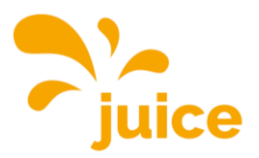

**NETZWERK RACKEND** AUTORISIERUNG WHITELISTS **ASTMANAGEM INSTALLATION** SYSTEM

# <span id="page-3-0"></span>**LASTABWURF KONFIGURIEREN**

Stelle sicher, dass die beiden potentialfreien Kontakte gemäss der Installationsanleitung korrekt angeschlossen sind.

Stelle sicher, dass du eine Verbindung zur Station hast. Falls du keine Verbindung hast, siehe [Verbindung zur Ladestation herstellen](#page-15-0) DASHBOARI

Klicke auf den Punkt LASTMANAGEMENT im Hauptmenü links.

Ohne Lastmanagement

Scrolle zum Bereich Lokal.

Stelle Energiemanagement von externem Input auf Aktiviere 'Opto 1 In'.

Bei Strombegrenzung für das Energiemanagement von externem Eingang kannst du einstellen, auf wie viel Ampere die Leistung der Station reduziert werden soll. Sprich, 0 stoppt die Ladung bei einem Lastabwurf, 10 würde die Leistung auf 10 Ampere reduzieren.

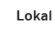

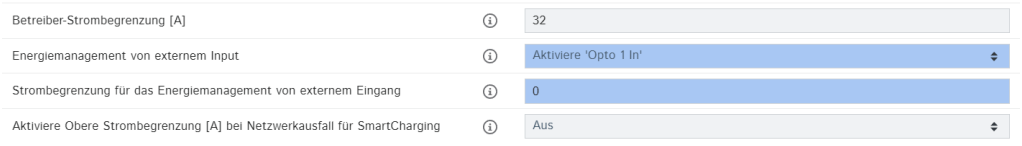

#### Drücke zum Schluss unten rechts auf Speichern und auf Neu starten.

Anderungen zurücksetzen Speichern Neu starten

#### Mit Lastmanagement

#### Scrolle zum Bereich Dynamisches Lastmanagent.

#### **Dynamisches Lastmanagement**

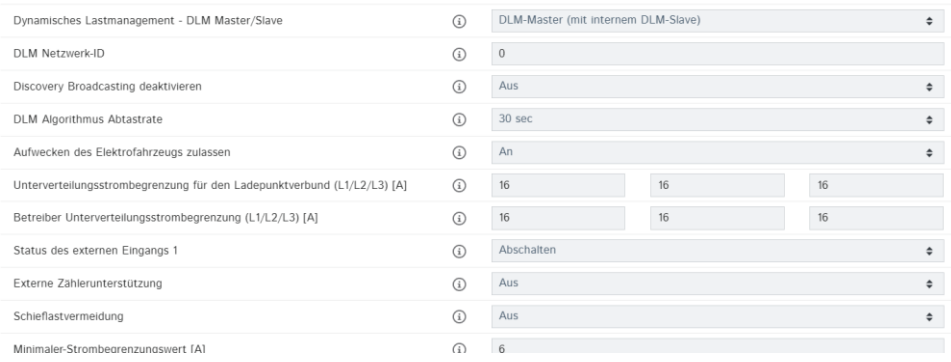

#### Öffne das Dropdown Status des externen Eingangs 1 und wähle Aktiviere 'Opto 1 In'.

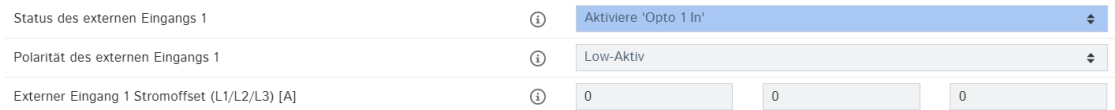

Stelle als nächstes die Polarität des externen Eingangs ein.

Der externe Eingang kann auf ein Low-Aktiv ("Normally open") oder ein High-Aktiv ("Normally closed") Signal reagieren. Diese Einstellung muss in Absprache mit dem zuständigen Energieversorgers gewählt werden.

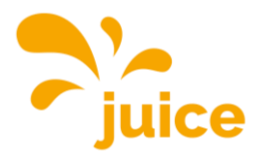

Zuletzt kannst du noch den Stromoffset festlegen. Sprich, um wie viel jede einzelne Phase bei einem Lastabwurf reduziert werden soll. Auch diese Einstellung solltest du mit deinem Energieversorger besprechen.

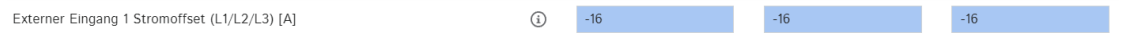

Hier noch ein Beispiel:

16 A werden an das Ladenetzwerk verteilt. Der Stromoffset ist auf -10 A eingestellt. Sobald das Lastabwurfsignal des Energieversorger eingeht, wird die Leistung um den Stromoffset reduziert.  $16 A - 10 A = 6 A$ 

Somit läuft das Lastmanagement nach dem Abwurf mit 6 A weiter.

Drücke zum Schluss unten rechts auf Speichern und auf Neu starten.

Anderungen zurücksetzen Speichern Neu starten

Wichtig: Falls du nicht speichern kannst, scrolle zum Bereich Lokal und stelle dort den Status des externen Eingangs 1 auf Abschalten, dann wird es funktionieren.

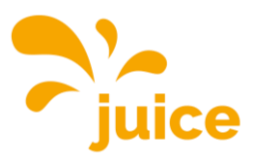

# <span id="page-5-0"></span>**PLUG & CHARGE (ISO 15118) AKTIVIEREN**

Prüfe, ob dein Fahrzeug Plug & Charge auch wirklich unterstützt. [https://de.wikipe](https://de.wikipedia.org/wiki/ISO_15118)[dia.org/wiki/ISO\\_15118](https://de.wikipedia.org/wiki/ISO_15118)

Stelle sicher, dass du eine Verbindung zur Station hast. Falls du keine Verbindung hast, siehe [Verbindung zur Ladestation herstellen](#page-15-0)

### 1. Plug & Charge (ISO 15118) aktivieren

Klicke auf den Punkt AUTORISIERUNG im Hauptmenü links und scrolle ans Ende der Seite. Danach erscheint diese Maske:

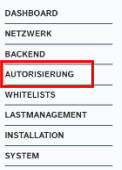

**HLC 15118** 

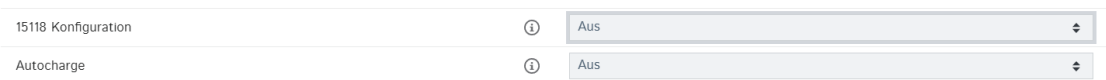

Stelle die Parameter so wie im folgenden Screenshot ein.

**HLC 15118** 

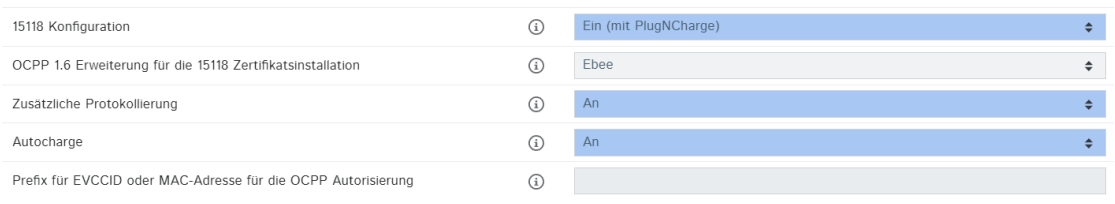

Klicke danach unten rechts auf Speichern und zum Schluss auf Neu starten.

Anderungen zurücksetzen Speichern Neu starten

Somit ist Plug & Charge (ISO 15118) aktiv. Damit dein Auto erkannt wird, müssen wir es jetzt noch hinzufügen.

### 2. Dein Auto hinzufügen

**WHITELISTS** 

Klicke dazu auf den Punkt WHITELISTS im Hauptmenü links.

**BACKEND** UTORISIERL WHITELISTS LASTMANAGEM **INSTALLATION** 

DASHBOARD NETZWERK

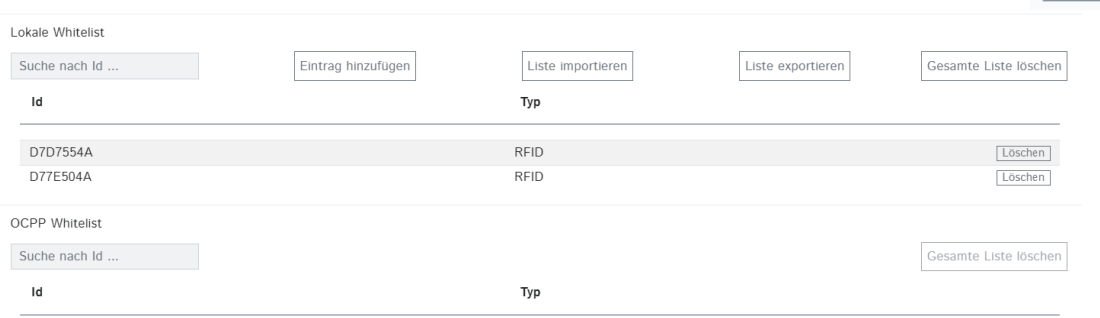

Klicke auf Eintrag hinzufügen, folgendes Fenster erscheint:

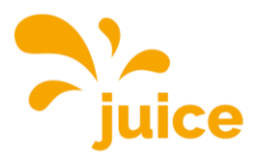

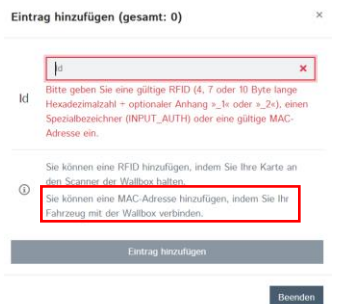

Schliesse nun das Typ-2-Kabel der Ladestation an dein Auto an und warte, bis das Feld ID automatisch ausgefüllt wird. Anschliessend drückst du auf Eintrag hinzufügen.

Drücke zum Schluss unten rechts auf Speichern und auf Neu starten.

Änderungen zurücksetzen Speichern Neu starten

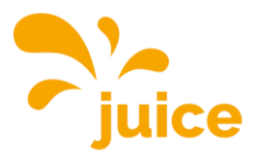

DASHBOARD NETZWERK BACKEND **AUTORISIERI WHITELISTS LASTMANAGEMENT STALLATI** 

# <span id="page-7-0"></span>**FIRMWARE AKTUALISIEREN**

Stelle sicher, dass du eine Verbindung zur Station hast. Falls du keine Verbindung hast, siehe [Verbindung zur Ladestation herstellen](#page-15-0)

Öffne folgenden Link und lade die aktuelle Firmware über den Download-Button herunter: <https://portals.wetransfer.com/reviews/81b2f4be-4c46-4af6-b2cb-69a98d9aeda9>

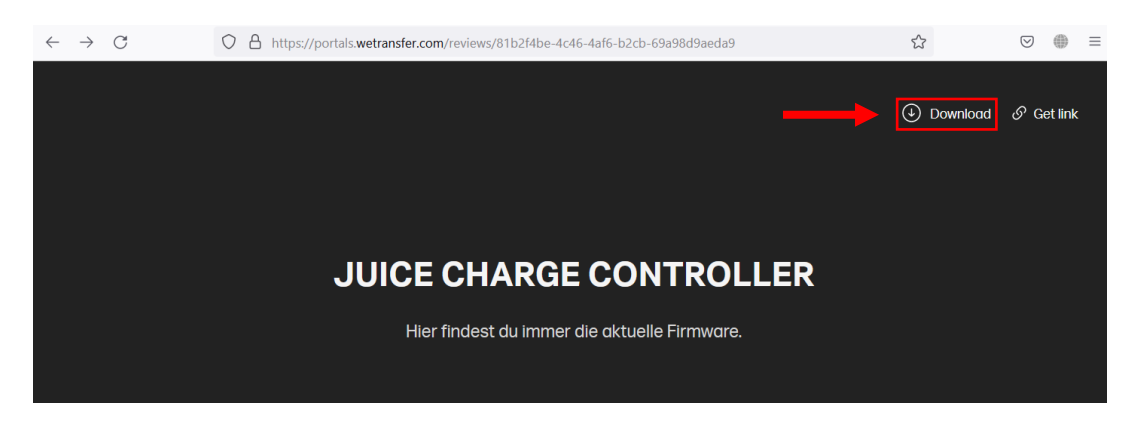

Öffne das soeben heruntergeladene ZIP-File und entpacke den Inhalt.

Wechsle dann wieder zum Webinterface, klicke auf den Punkt SYSTEM im Hauptmenü links und scrolle ans Ende der Seite.

Klicke unter Firmwareaktualisierung auf den Button Datei auswählen (.deb).

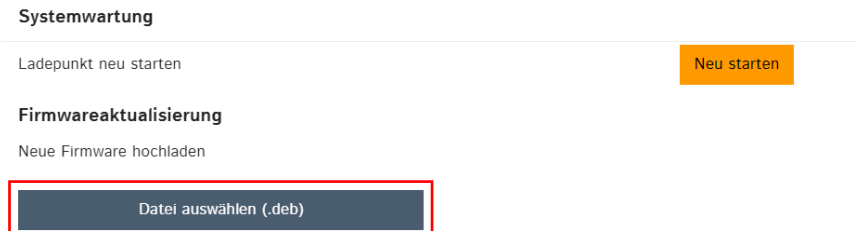

Navigiere anschliessend zur soeben heruntergeladenen aktuellen Firmware.

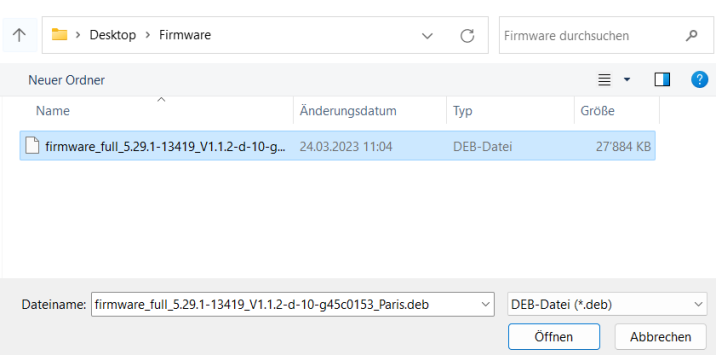

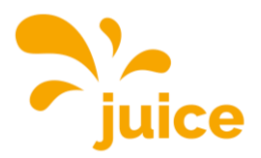

Wähle die Datei aus und klicke auf Öffnen.

Klicke danach im Webinterface auf Upload & install.

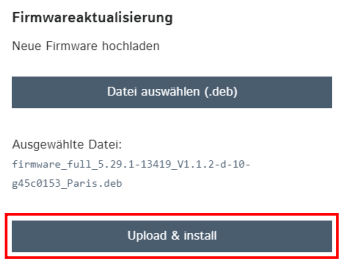

Warte dann, bis die Firmwareaktualisierung abgeschlossen ist. Dies erkennst du daran, dass du dich im Browser erneut einloggen musst oder an der grün blinkenden LED am JUICE CHARGE CONTROLLER.

Wiederhole diesen Vorgang bei jeder Ladestation, damit alle auf dem gleichen Stand sind.

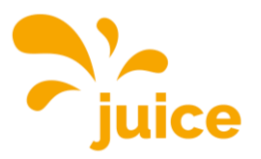

# <span id="page-9-0"></span>**RFID-KARTEN/BADGES AUF STATION OHNE BACKEND-VER-BINDUNG HINZUFÜGEN ODER LÖSCHEN**

Stelle sicher, dass du eine Verbindung zur Station hast. Falls du keine Verbindung hast, siehe [Verbindung zur Ladestation herstellen](#page-15-0)

Klicke anschliessend auf den Punkt WHITELISTS im Hauptmenü links. Danach erscheint diese Maske:

### **NETZWERK** BACKEND **NSTALLATIC SYSTEM**

#### **WHITELISTS**

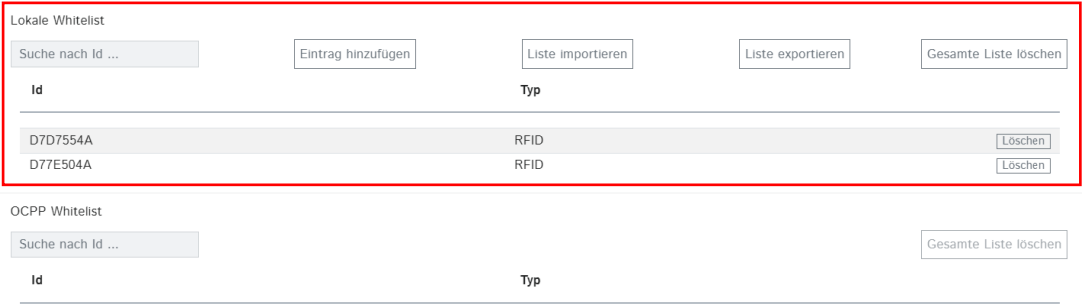

Für dich ist lediglich der umrahmte Teil wichtig. Dort siehst du alle auf deiner Station registrierten RFID-Karten und RFID-Badges. Im Beispiel sind die beiden kostenlos mitgelieferten und bereits vorprogrammierten RFID-Karten zu sehen.

#### RFID-Kompatibilität

Aktuell werden alle Varianten von MIFARE unterstützt.

### Einzelne Karte/Badge hinzufügen

Klicke auf Eintrag hinzufügen, folgendes Fenster erscheint: Eintrag hinzufügen (gesamt: 0)

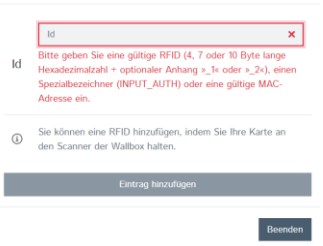

Nun kannst du entweder die ID von Hand eingeben, wir empfehlen aber die Karte/Badge an den Leser der Station zu halten (**1)**, damit die ID automatisch eingelesen wird.

Sobald das Textfeld automatisch ausgefüllt ist, wurde die Karte/Badge erfolgreich eingelesen.  $\mathsf{Id}$  $\overline{\checkmark}$ 

Klicke auf Eintrag hinzufügen, um den Prozess abzuschliessen.

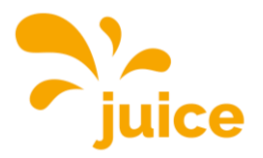

### Wichtig!

Wenn du die ID manuell eingibst, achte darauf, dass du sie richtig eintippst. Der Code auf der JUICE-RFID-Karte ist aus Sicherheitsgründen nicht identisch mit der ID.

Eine Liste von RFID-Karten/Badges importieren

Erstelle eine Tabelle (in Excel o. ä.) mit allen zu importierenden IDs in einer Spalte untereinander. Speichere die Datei als .csv (Comma-separated values). Klicke anschliessend auf Liste importieren und wähle deine Liste aus.

Eine Liste aller registrierten RFID-Karten/Badges exportieren

Klicke auf Liste exportieren. Alle auf dieser Station registrierten IDs werden dir in einer .csv-Datei zusammengestellt und heruntergeladen.

### RFID-Karten/Badges löschen

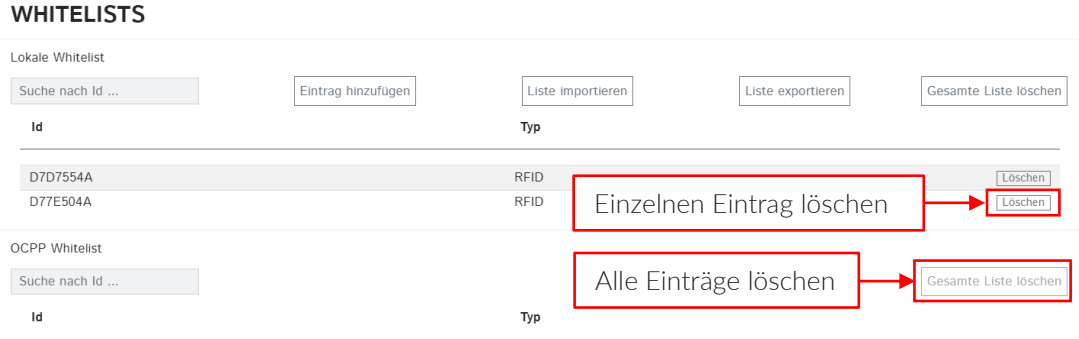

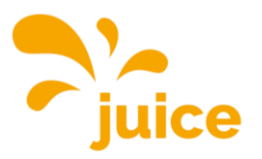

# <span id="page-11-0"></span>**STATION OHNE BACKEND-VERBINDUNG AUF FREE CHARGE UMSTELLEN (LADEN OHNE AUTHENTIFIZIERUNG)**

Ohne Backend

Stelle sicher, dass du eine Verbindung zur Station hast. Falls du keine Verbindung hast, siehe [Verbindung zur Ladestation herstellen](#page-15-0)

Klicke anschliessend auf den Punkt AUTORISIERUNG im Hauptmenü links. Danach erscheint folgende Maske:

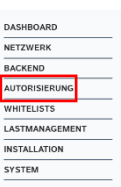

#### **AUTORISIERUNG**

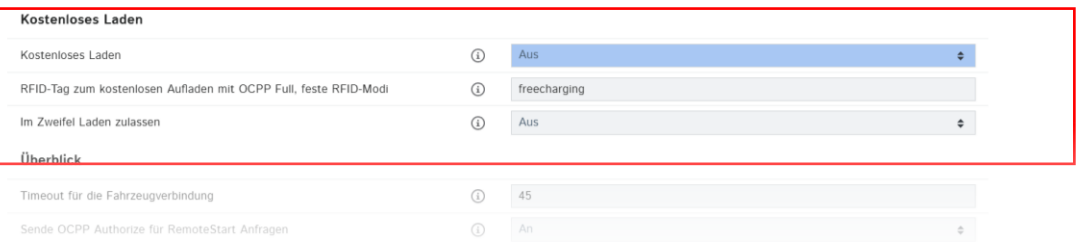

Für dich ist lediglich der umrahmte Teil wichtig. Dort siehst du, dass kostenloses Laden aktuell ausgeschaltet ist. Öffne das Dropdown-Menü und wähle An.

Drücke danach unten rechts auf Speichern und zum Schluss auf Neu starten.

Anderungen zurücksetzen Speichern Neu starten

Nach dem Neustart kann jede Person frei laden. Der Ladevorgang startet unmittelbar nach dem Aufbau einer Verbindung zum Auto.

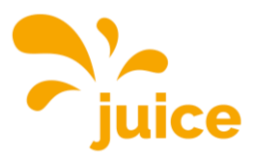

BACKEND AUTORISIERUNG WHITELISTS LASTMANAGEM **INSTALLATION** SYSTEM

O Sitzungen

 $0.0$  Minuten

 $0.00$  kWh

# <span id="page-12-0"></span>**LADEVERLAUF AUF STATION OHNE BACKEND-VERBINDUNG AUSLESEN**

Der Ladeverlauf ist nur bei Geräten mit eingebautem MID-Zähler abrufbar.

Stelle sicher, dass du eine Verbindung zur Station hast. Falls du keine Verbindung hast, siehe [Verbindung zur Ladestation herstellen](#page-15-0) DASHBOARD

Klicke auf den Punkt DASHBOARD im Hauptmenü links. Danach erscheint dieser Überblick:

#### Überblick

Gesamtzahl der Ladevorgänge

Durchschnittliche Dauer pro Ladevorgang

Durchschnittliche kWh pro Ladevorgang

#### Letzter Monat (exportieren)

O Sitzungen

 $0$  kWh

Neben dem Punkt Letzter Monat kannst du auf exportieren klicken. Dann werden dir alle Ladungen der letzten 30 Tage mit

- Startdatum
- Startzeit
- Dauer
- Lademenge (Wh)
- RFID-Tag

in einer .csv-Datei zusammengestellt und heruntergeladen.

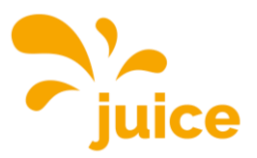

DASHBOARD **NETZWEDK BACKEND AUTORISIER** WHITELISTS LASTMANAGE **STALLATION** SYSTEM

# <span id="page-13-0"></span>**PV-GESTEUERTES LADEN AKTIVIEREN**

Stelle sicher, dass du eine Verbindung zur Station hast. Falls du keine Verbindung hast, siehe [Verbindung zur Ladestation herstellen](#page-15-0)

Klicke auf den Punkt LASTMANAGEMENT im Hauptmenü. Du kannst PV-gesteuertes Laden über drei verschiedene Varianten aktivieren:

- Modbus
- SMA-Schnittstelle (Sunny Home Manager, SEMP Protokoll)
- EEBUS-Schnittstelle

### LASTMANAGEMENT

#### Lokal

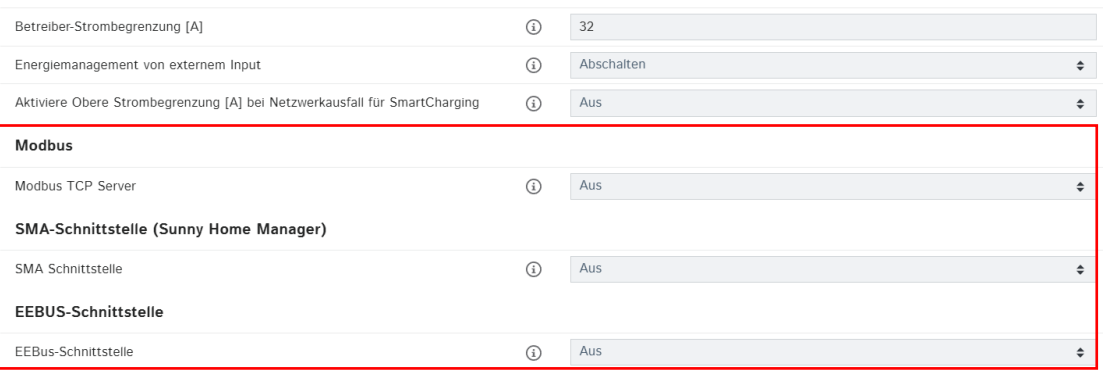

#### 1. Modbus

Stelle dazu die Parameter wie folgt ein:

#### **Modbus**

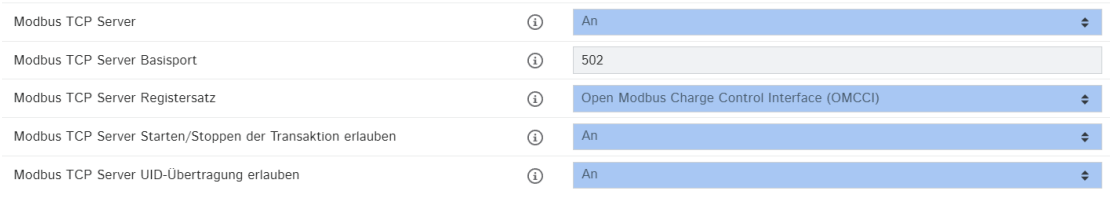

[Hier findest du den Modbus-Registersatz mit allen möglichen Befehlen.](#page-16-0)

Drücke zum Schluss unten rechts auf Speichern und auf Neu starten.

Anderungen zurücksetzen Speichern Neu starten

2. SMA-Schnittstelle (Sunny Home Manager)

Stelle dazu die Parameter wie folgt ein:

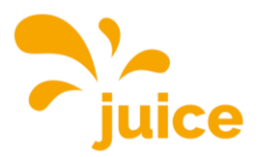

#### SMA-Schnittstelle (Sunny Home Manager)

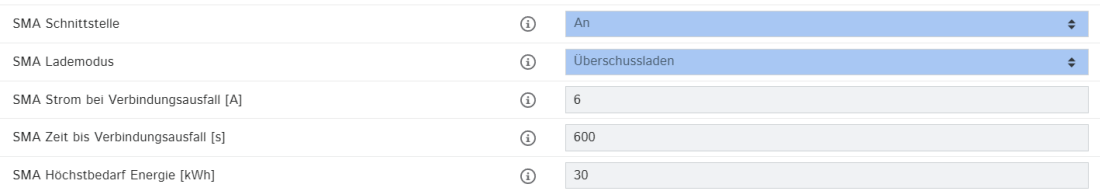

Der Sunny Home Manager sollte automatisch deine Station erkennen. Falls nicht, setze dich bitte mit dem Hersteller des Sunny Home Manager in Verbindung, da an der Station keine weiteren Parameter dafür eingestellt werden können.

Drücke zum Schluss unten rechts auf Speichern und auf Neu starten.

Anderungen zurücksetzen Speichern Neu starten

### 3. EEBUS-Schnittstelle

Stelle dazu die Parameter wie folgt ein:

#### EEBUS-Schnittstelle

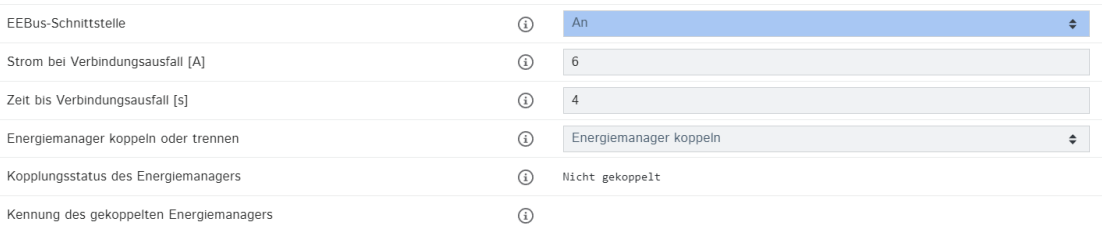

#### Drücke zum Schluss unten rechts auf Speichern und auf Neu starten.

Anderungen zurücksetzen Speichern Neu starten

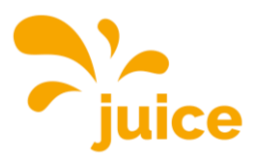

# <span id="page-15-0"></span>**VERBINDUNG ZUR LADESTATION HERSTELLEN**

Um eine Verbindung zur Ladestation herzustellen, gibt es folgende Möglichkeiten:

### Zugriff via USB

Stecke den Micro-USB-Stecker deines Kabels in den entsprechenden Anschluss des Controllers. Dieser ist mit dem Schriftzug "CONFIG" versehen. Hier findest du ein Foto vom Controller und der entsprechenden Micro-USB-Schnittstelle. Stecke das andere Ende des Kabels in deinen PC ein.

Du kannst nun die lokale IP-Adresse des Ladecontrollers in der Adresszeile deines Browsers eingeben: [http://192.168.123.123/.](http://192.168.123.123/)

Der Zugriff erfolgt über den Operator-Zugang. Username: operator Passwort: JuiCeMeUP!

### Zugriff via Ethernet

Dynamische IP

Stecke das Ethernet-Kabel an der dafür vorgesehen Buchse ein. Erhält der Laderegler eine IP-Adresse von einem DHCP-Server (Standardkonfiguration), dieser kann beispielsweise Teil eines Netzwerkrouters sein, dann musst du die IP-Adresse dort recherchieren.

### Statische IP

Bei einer statischen IP-Konfiguration nutze die konfigurierte statische IP-Adresse.

Um eine Konfiguration zu ermöglichen, wenn beide beschriebenen Wege für dich nicht möglich oder zugänglich sind, ist eine permanente statische zweite IP-Adresse auf der Ethernet-Schnittstelle des Controllers konfiguriert. Diese IP-Adresse ist 192.168.124.123. Dazu musst du deinen PC auf eine IP-Adresse im gleichen Adressraum und mit gleicher Subnetzmaske manuell konfigurieren. Beispielsweise kannst du die Adresse 192.168.124.100 und die Subnetzmaske 255.255.255.0 verwenden.

Der Zugriff auf die Weboberfläche erfolgt dann mit der URL http://IP-Adresse/operator also im letzten Beispiel mit der URL [http://192.168.124.123/operator.](http://192.168.124.123/operator)

Der Zugriff erfolgt über den Operator-Zugang. Username: operator Passwort: JuiCeMeUP!

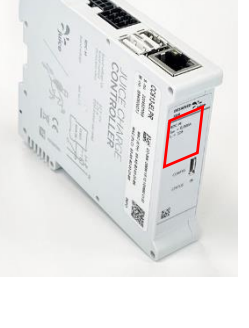

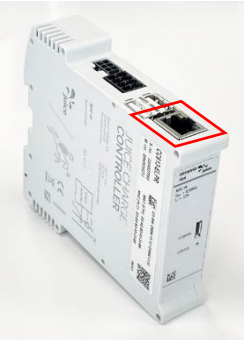

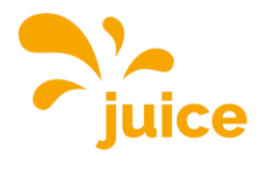

# <span id="page-16-0"></span>**MODBUS-REGISTERSATZ**

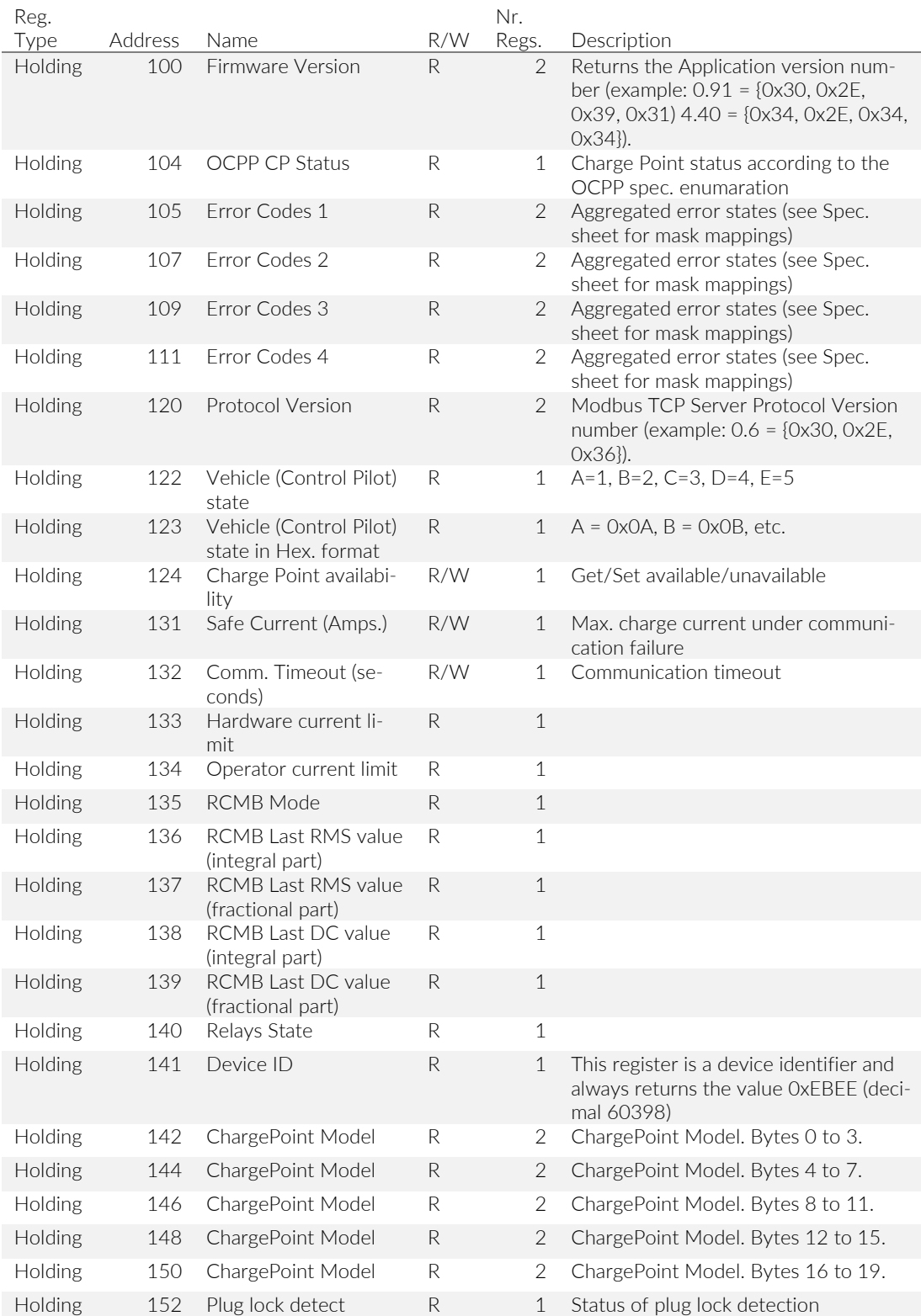

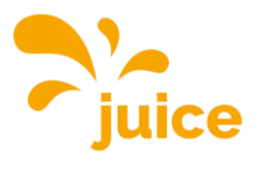

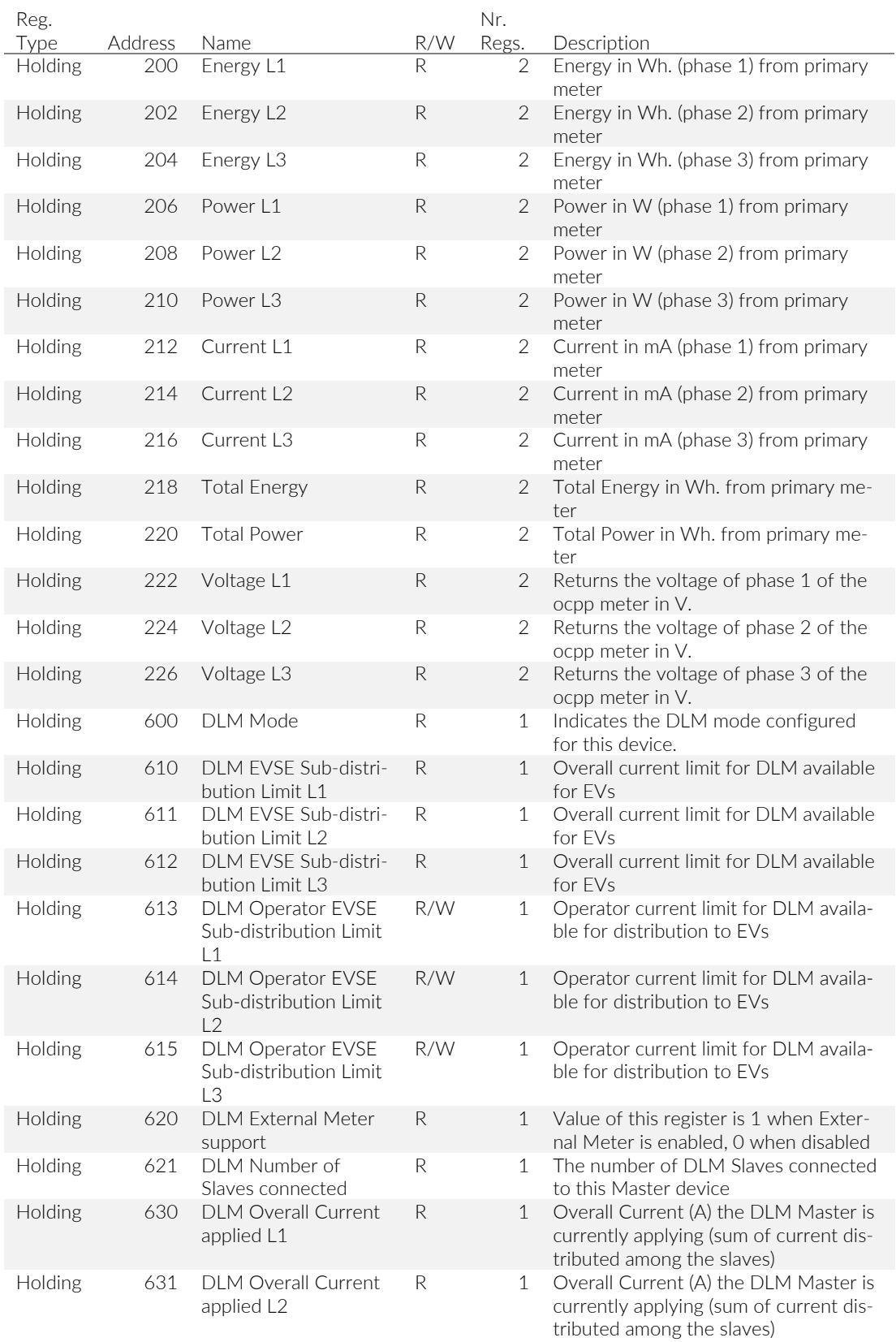

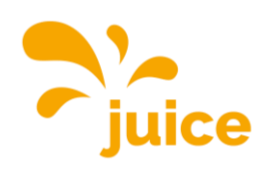

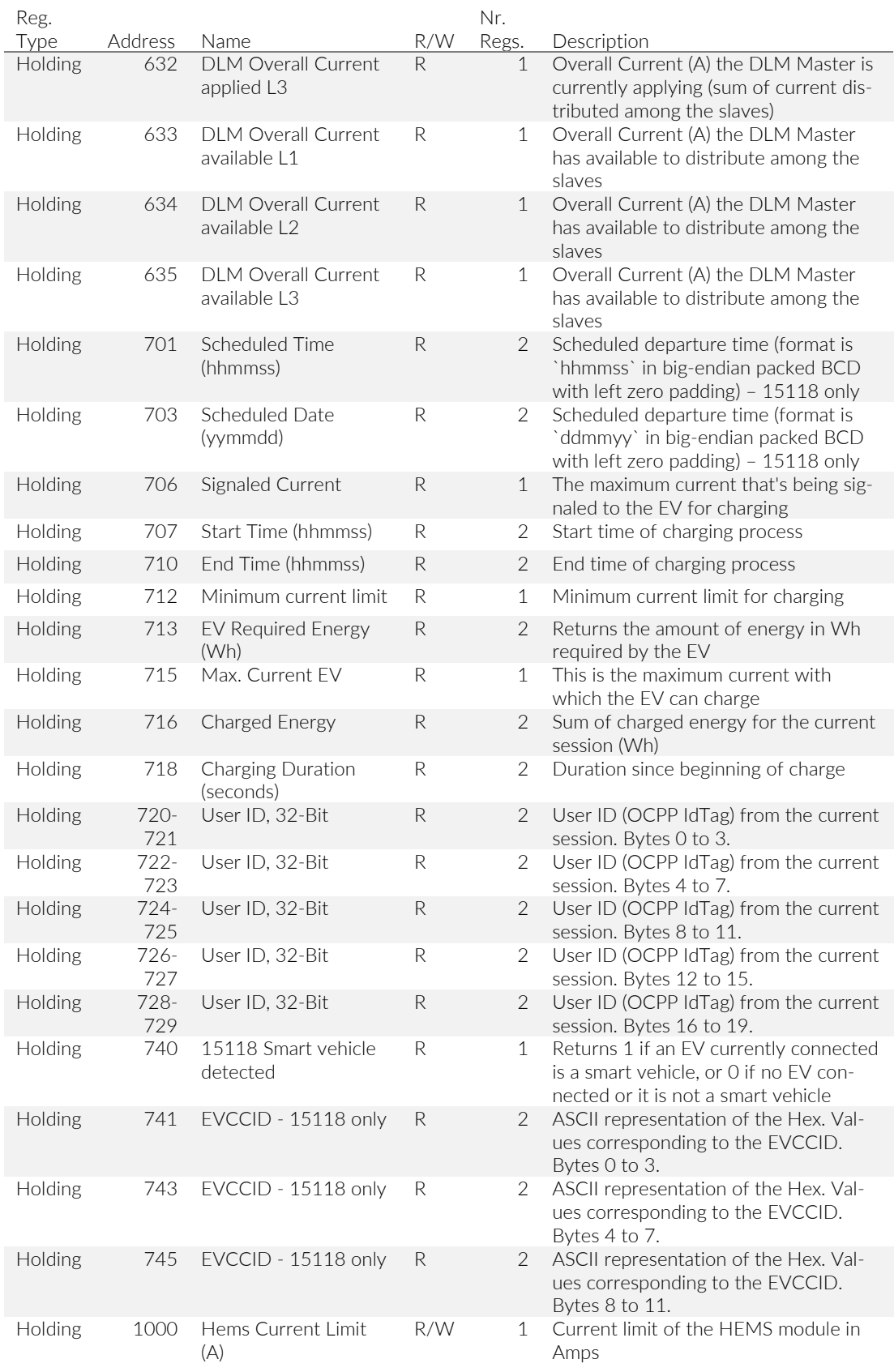

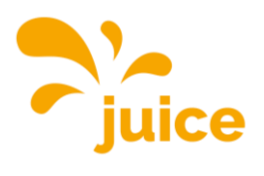

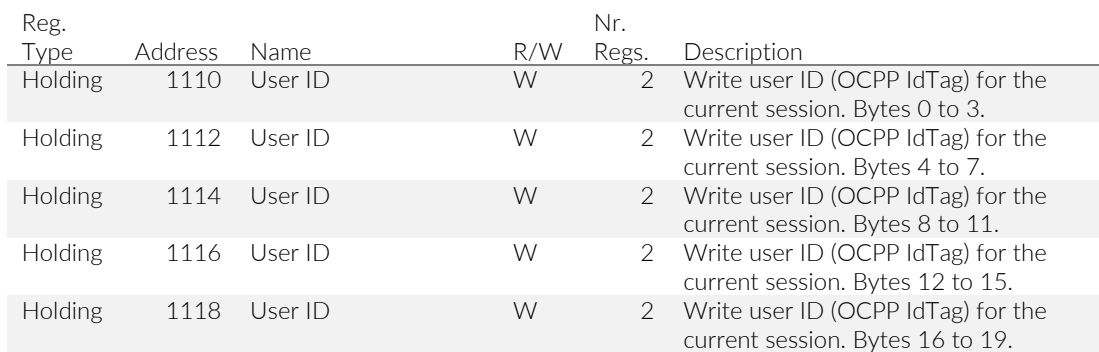